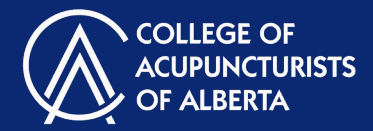

#### **Contents**

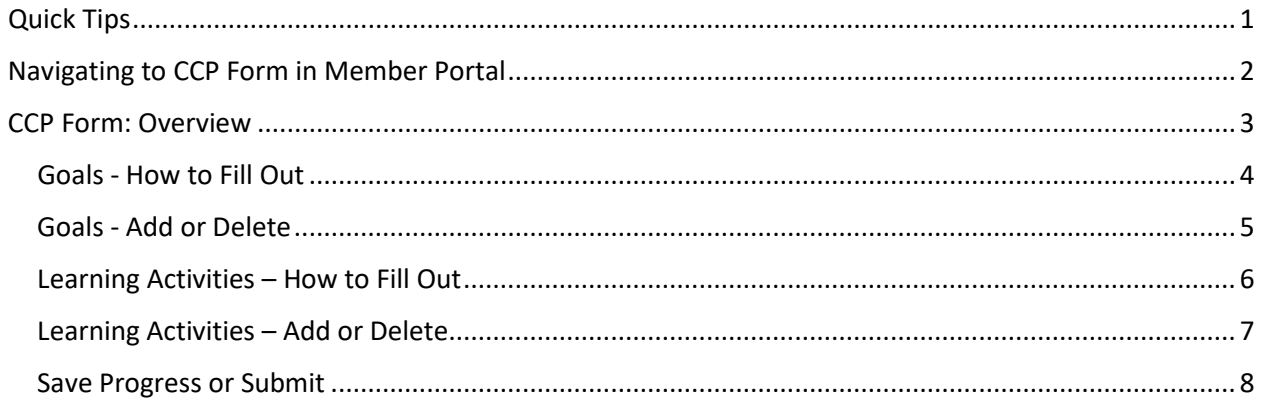

Note: The member portal and our website undergo small changes over time. Screen shots presented in this document may contain small variations from live websites.

### Quick Tips

- 1. **For best functionality:** It is recommended that you use the Google Chrome browser to access the member portal for best functionality.
- **!**
- 2. **Don't lose your work! Session expiration:** Your login expires after 40 minutes and the system does not provide a warning. Be sure to periodically click the "Save for Later" button before your session expires or you may lose your work.
- 3. **Don't lose your work! Navigating pages:** Do not use the "back" button or arrow on your browser. Make sure to click on "Save for Later" before navigating to a new page or you may lose your work.

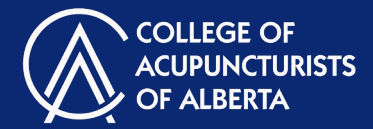

### Navigating to CCP Form in Member Portal

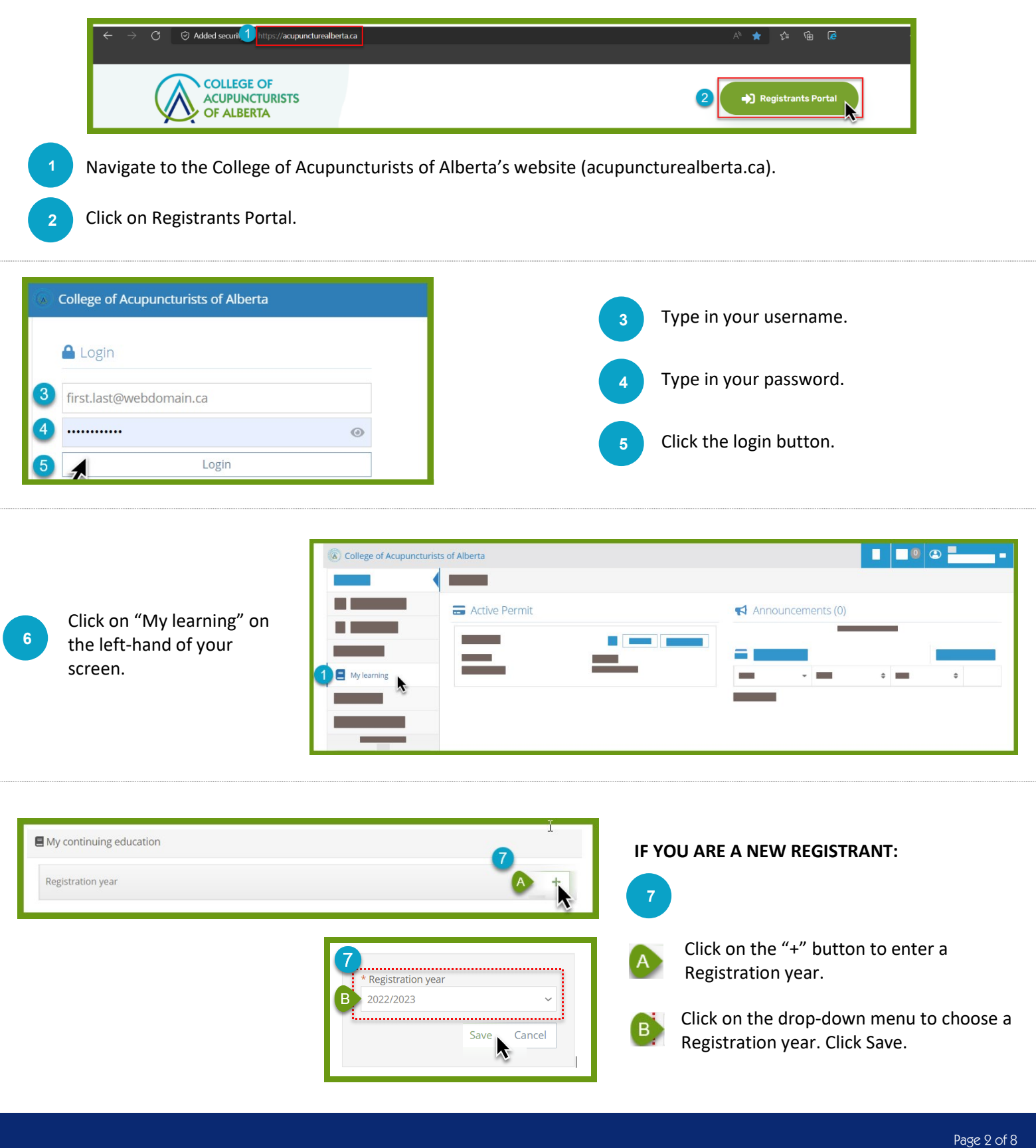

Continuing Competence Program (CCP) Form

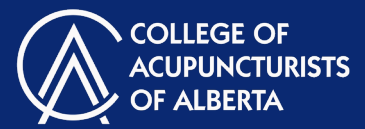

#### **IF YOU ARE AN EXISTING REGISTRANT:**

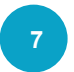

Locate the correct Registration year. Click the ">" button.

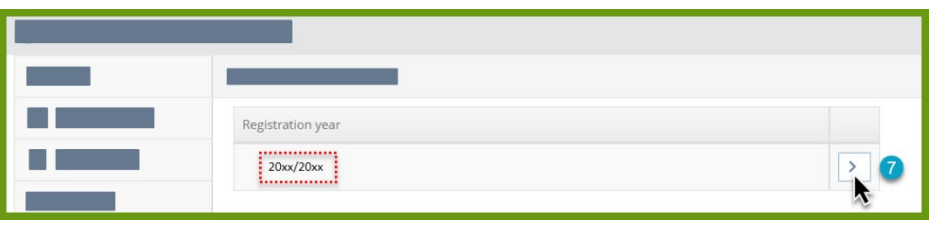

This will bring you to your Continuing Competence form in your member

#### CCP Form: Overview

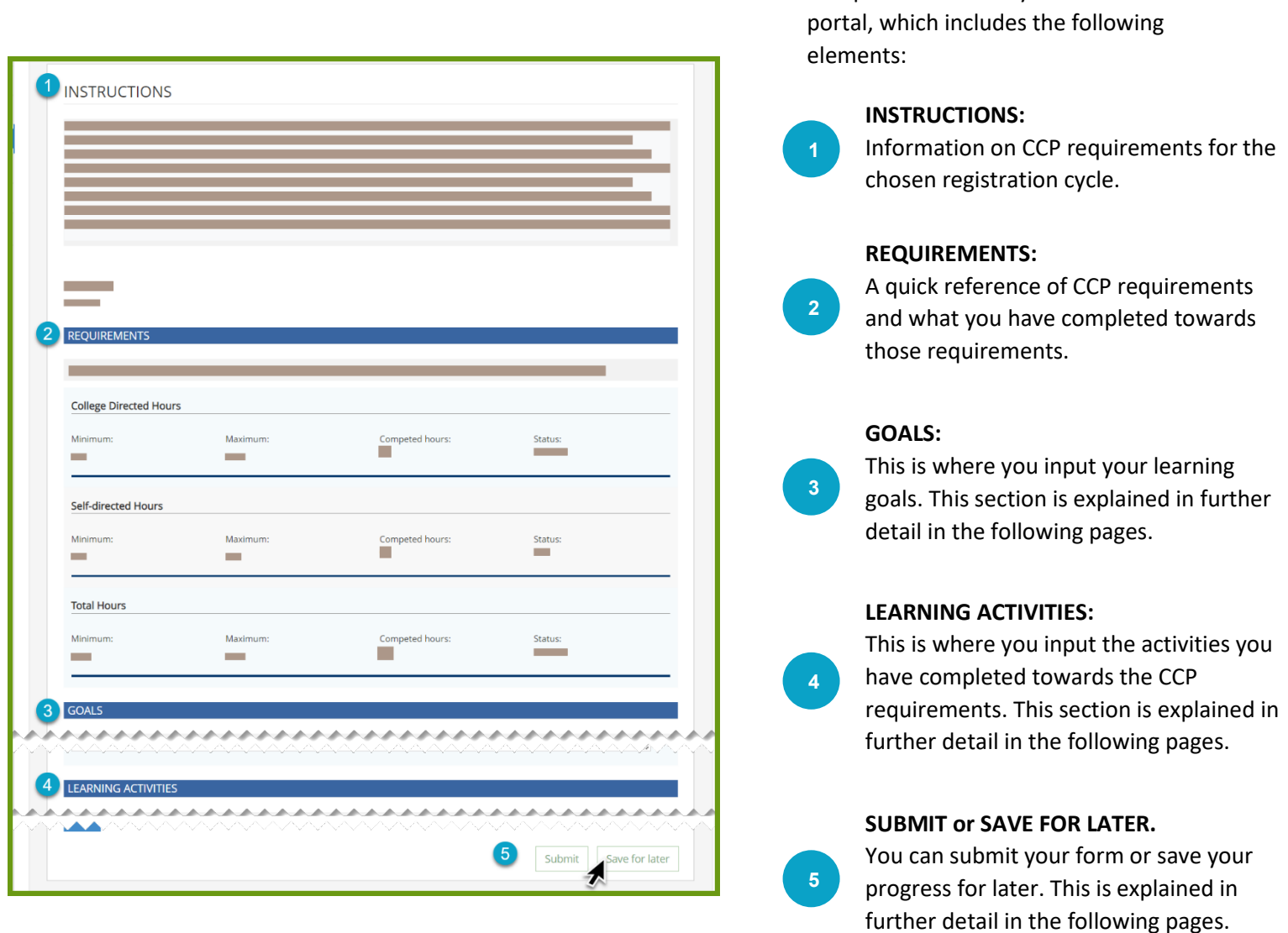

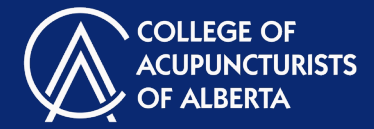

### Goals - How to Fill Out

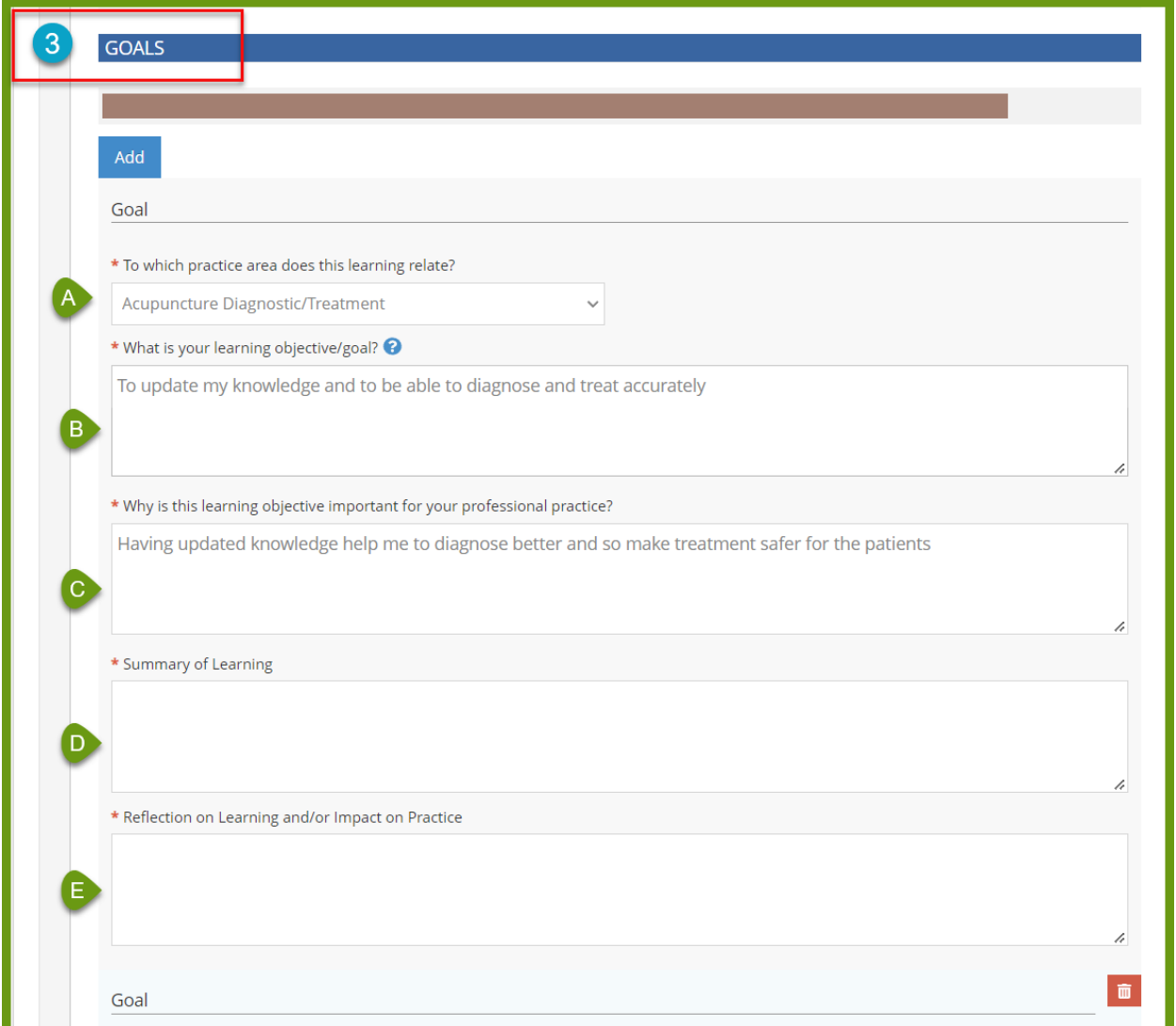

Each year, you must identify at least 1 learning goal. Each goal requires you to fill out the following (all fields are **mandatory**):

- For  $\overline{A}$ , choose from a drop-down menu: Which practice area does this learning relate to?
	- Type in your answer to the questions laid out in  $\overline{B}$  through  $\overline{B}$ .

**3**

Continuing Competence Program (CCP) Form

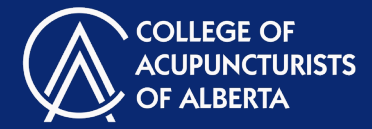

#### Goals - Add or Delete

**3**

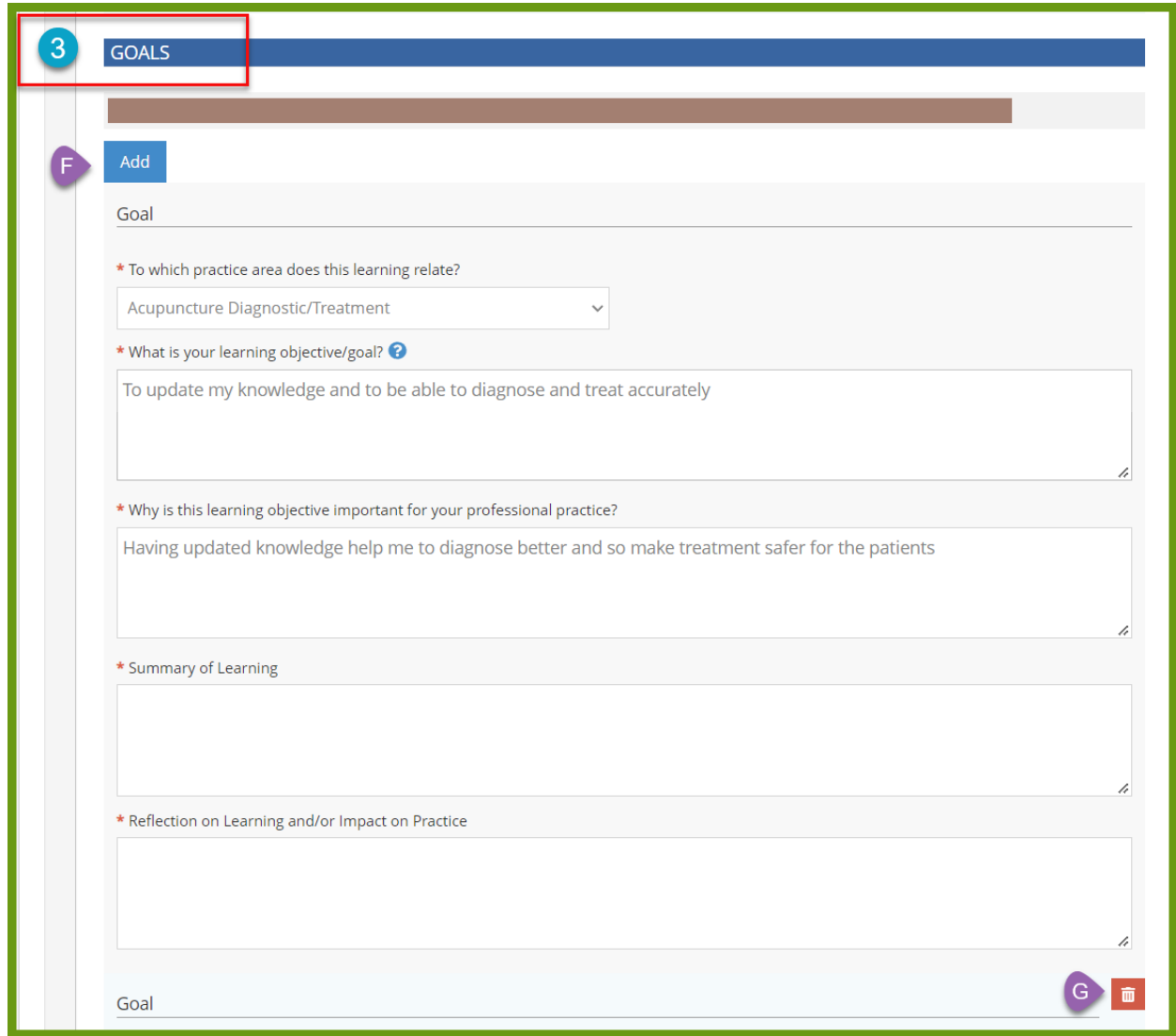

If you would like to add more goals, click on the "Add" button. F

If you would like to delete a goal, click on the Trash Can icon.

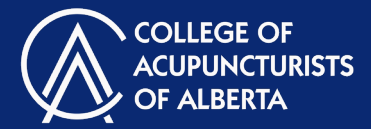

### Learning Activities – How to Fill Out

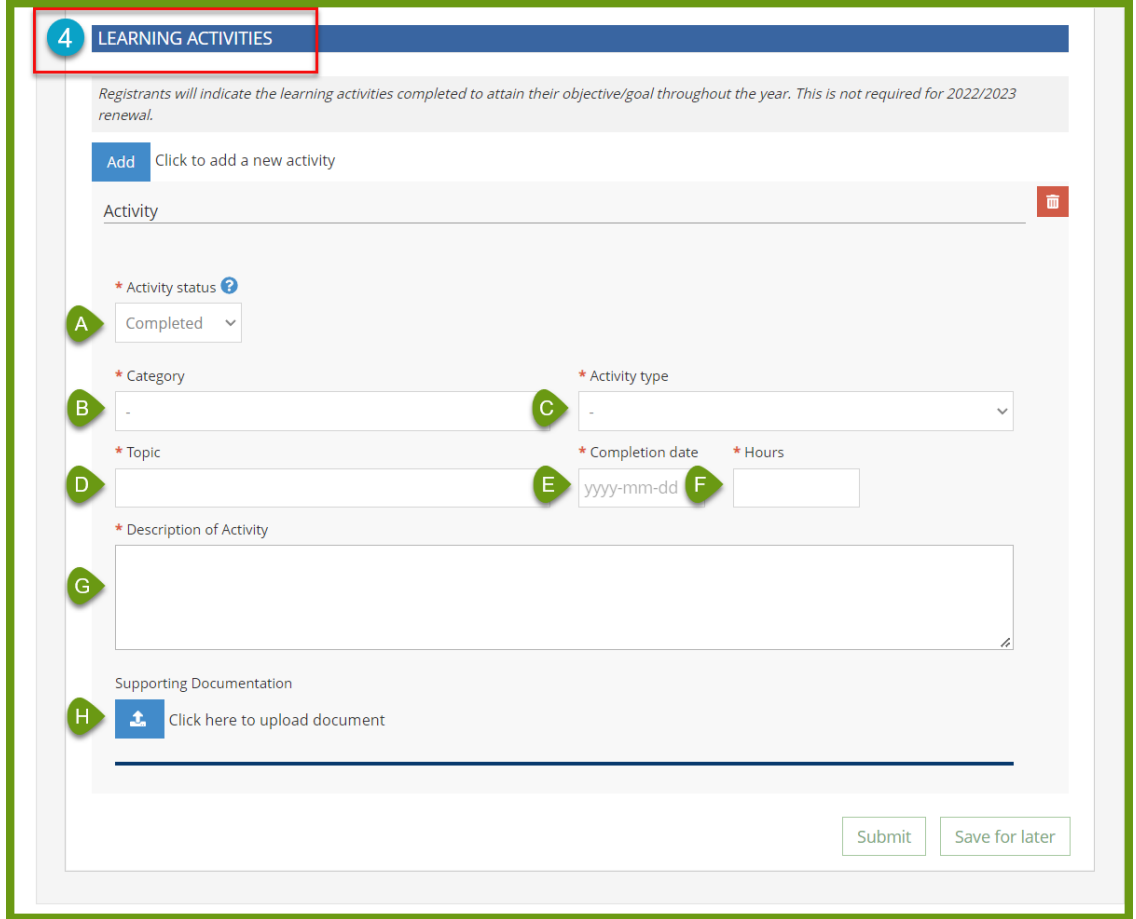

Each year, you must report a minimum of 15 credits/hours of learning activities. For each type of activity, you must report the following information (fields A-G are **mandatory**):

- Choose from a drop-down menu: indicate if this was a College-direct or self-directed activity.
- • **B** Choose from a drop-down menu: Completed or Cancelled.
- Choose from a drop -down menu: indicate which type of activity was undertaken (ex: participation in a formal program). Note: this drop-down will only populate once "B" has been chosen. **4**
	- **D** Type in what the topic was for this learning activity.
	- E • Choose a date from a calendar.
	- **IF** Indicate the number of hours dedicated to this activity. ľ
	- **G** Type in a description of the activity.
	- Providing supporting documents is **optional** and can be uploaded by clicking on the Upload Document button.

Continuing Competence Program (CCP) Form

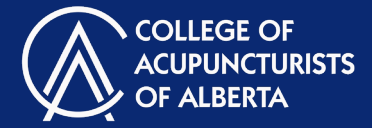

### Learning Activities – Add or Delete

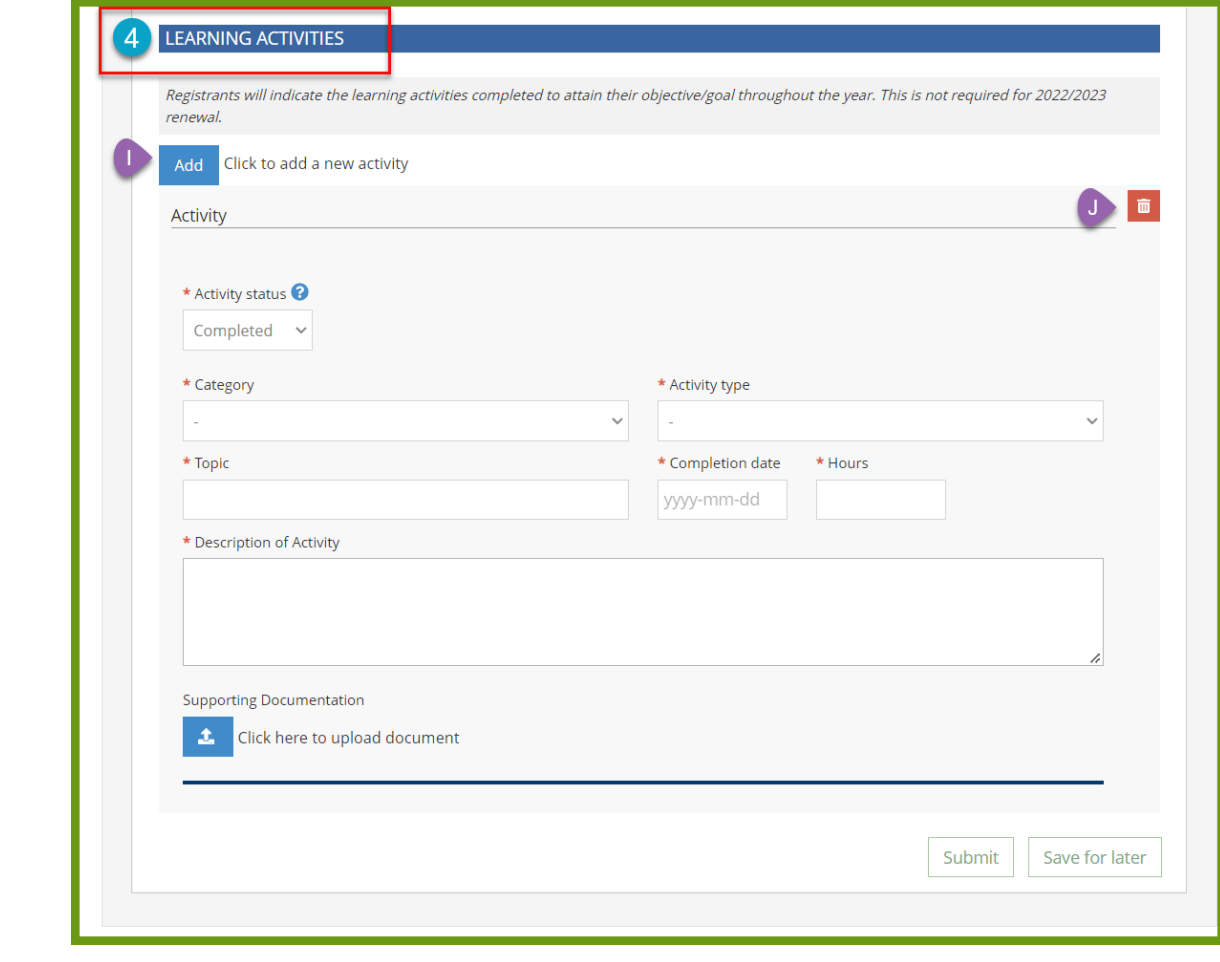

If you would like to add more learning activities, click on the "Add" button.

If you would like to delete a learning activity, click on the Trash Can icon.

**4**

IJ

Continuing Competence Program (CCP) Form

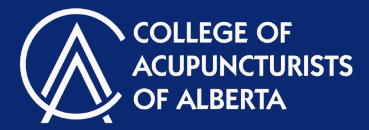

#### Save Progress or Submit

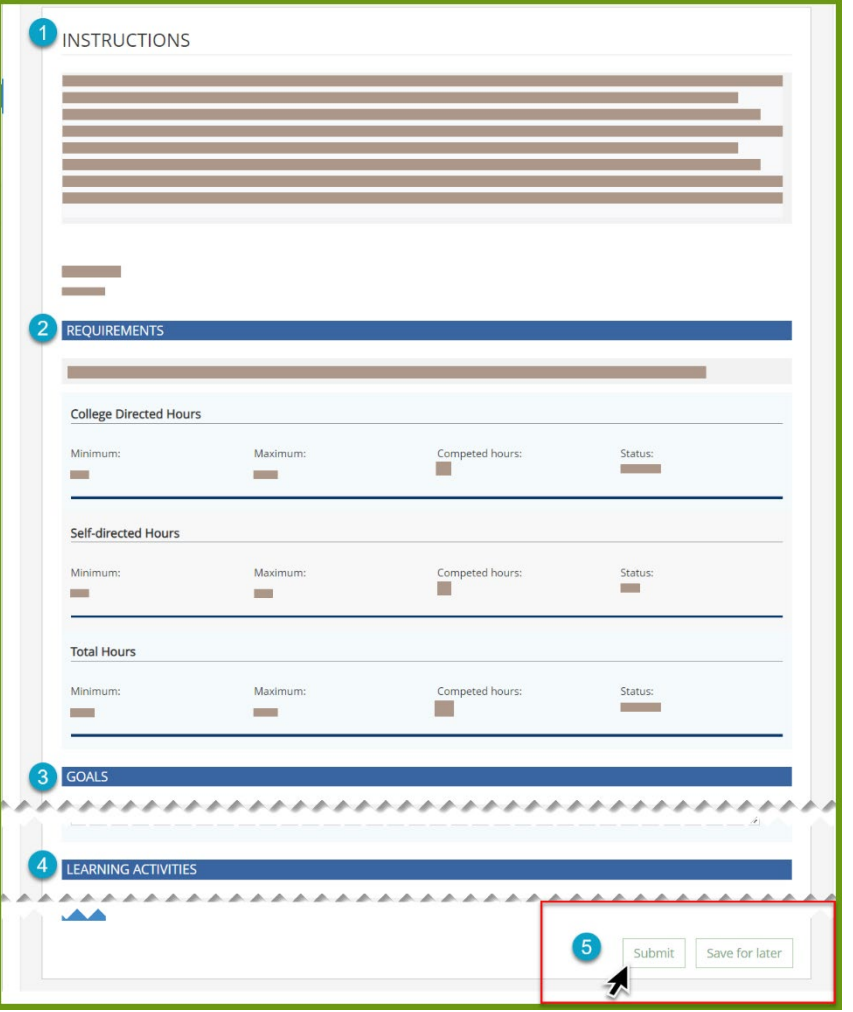

#### **SUBMIT or SAVE FOR LATER:**

Click **Save for Later** to save your progress. You can save your progress at any time.

Click **Submit** once you have completed all elements of your CCP form.

- **5**
- All mandatory fields will need to be completed for your form to be submitted.
- If a change is required after hitting the submit button, simply make the change and hit submit again.
- There is no limit on the amount of times a form can be submitted.
- This form becomes a part of the Renewal Form and changes can no longer be made to the CCP Form after the Renewal Form has been submitted.